## **SAMBA (Mac OS)**

- 1. 在視窗上方的工具列點選「前往 > 連接伺服器」項目, 或是直接按下鍵盤上的快捷鍵[]command +  $k$
- 2. 輸入**smb**接著你的NAS的IP位址然後按一下**Connect**。

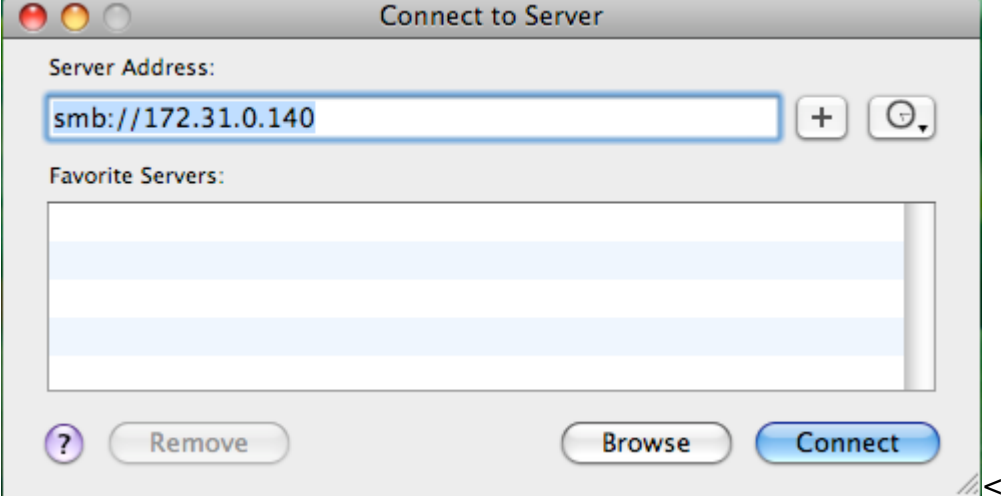

1. 選擇註冊的使用者以及輸入你的使用者名稱及密碼,然後按一下Connect<sup>[]</sup>

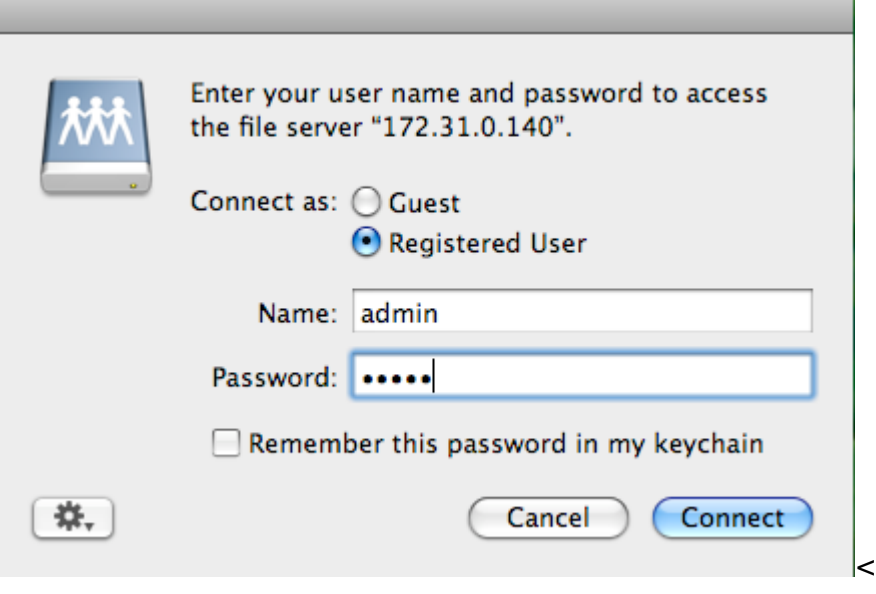

1. 從列表選擇一個資料夾然後按一下**OK**。

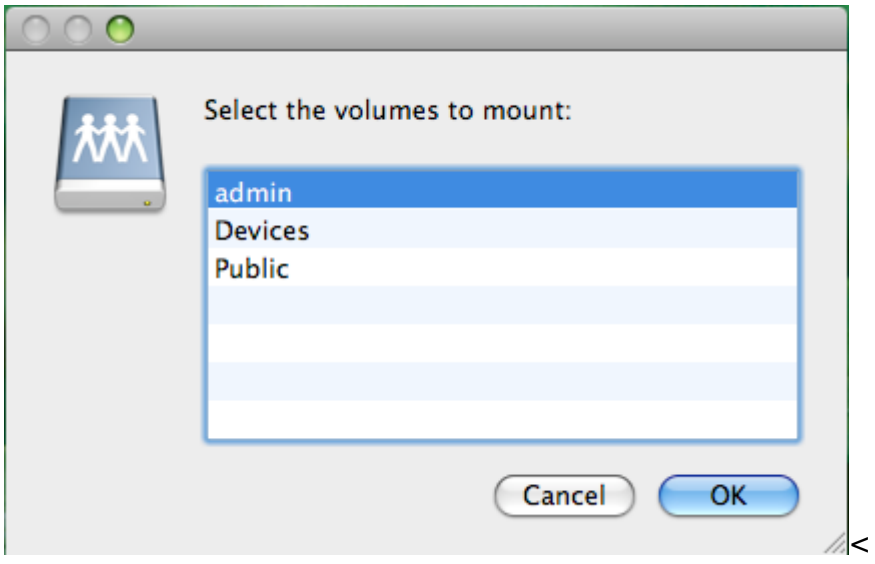

1. 掛載的磁碟機將會在你的Finder中的**Shared**下列出。當你不再需要時,按一下移除按鈕來中斷磁碟 連線。

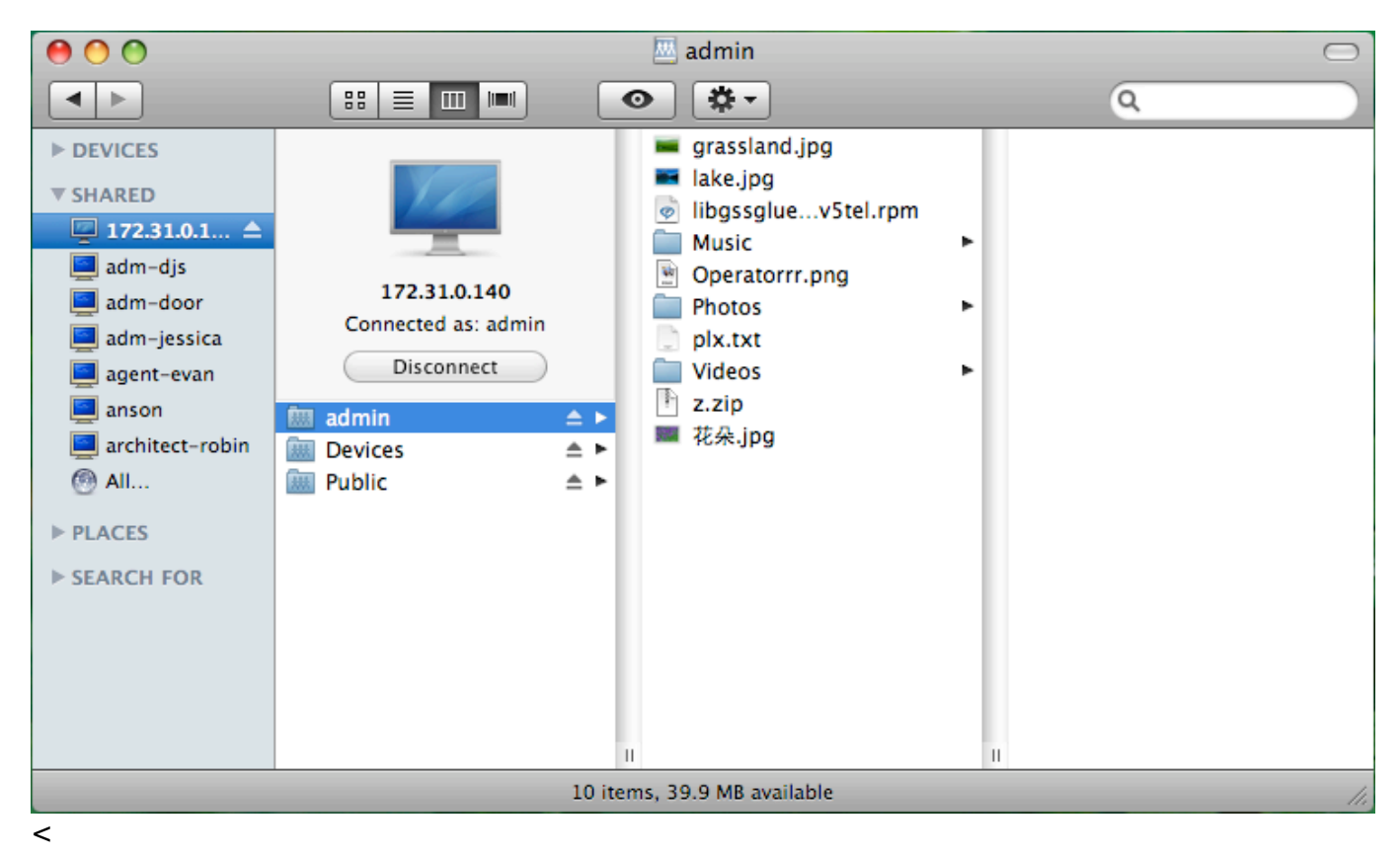

請參考 [\\*\\*系統設置>>服務](http://wiki.myakitio.com/zh-tw:services_samba)[>>SAMBA\\*\\*](http://wiki.myakitio.com/zh-tw:services_samba) 來開啟私有雲的 SAMBA 服務。

From: <http://wiki.myakitio.com/> - **MyAkitio Wiki**

Permanent link: **[http://wiki.myakitio.com/zh-tw:fm\\_smb\\_mac](http://wiki.myakitio.com/zh-tw:fm_smb_mac)**

Last update: **2013/09/06 08:44**

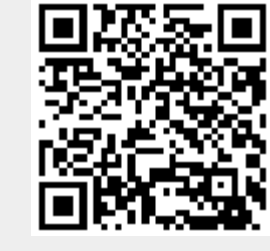